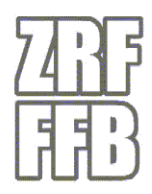

# Verfahren zur Inbetriebnahme von Digitalfunkgeräten

Dieses Verfahren beschreibt die Erstinbetriebnahme von Digitalen Endgeräten welche über die Onlineplattform der Firma SELECTRIC bestellt wurden. Dieses gilt nicht für Geräte anderer Hersteller bzw. anderer Lieferfirmen.

### **1. Download der Gerätedaten aus dem Shop**

Nach erfolgter Lieferung finden Sie im Bestellshop der Firma Sepura eine .csv Datei mit den Daten der gelieferten Geräte. Bitte laden Sie diese wie folgt herunter:

(1) Melden Sie sich im Onlineshop an und wählen den Menu Punkt "Downloads" aus.

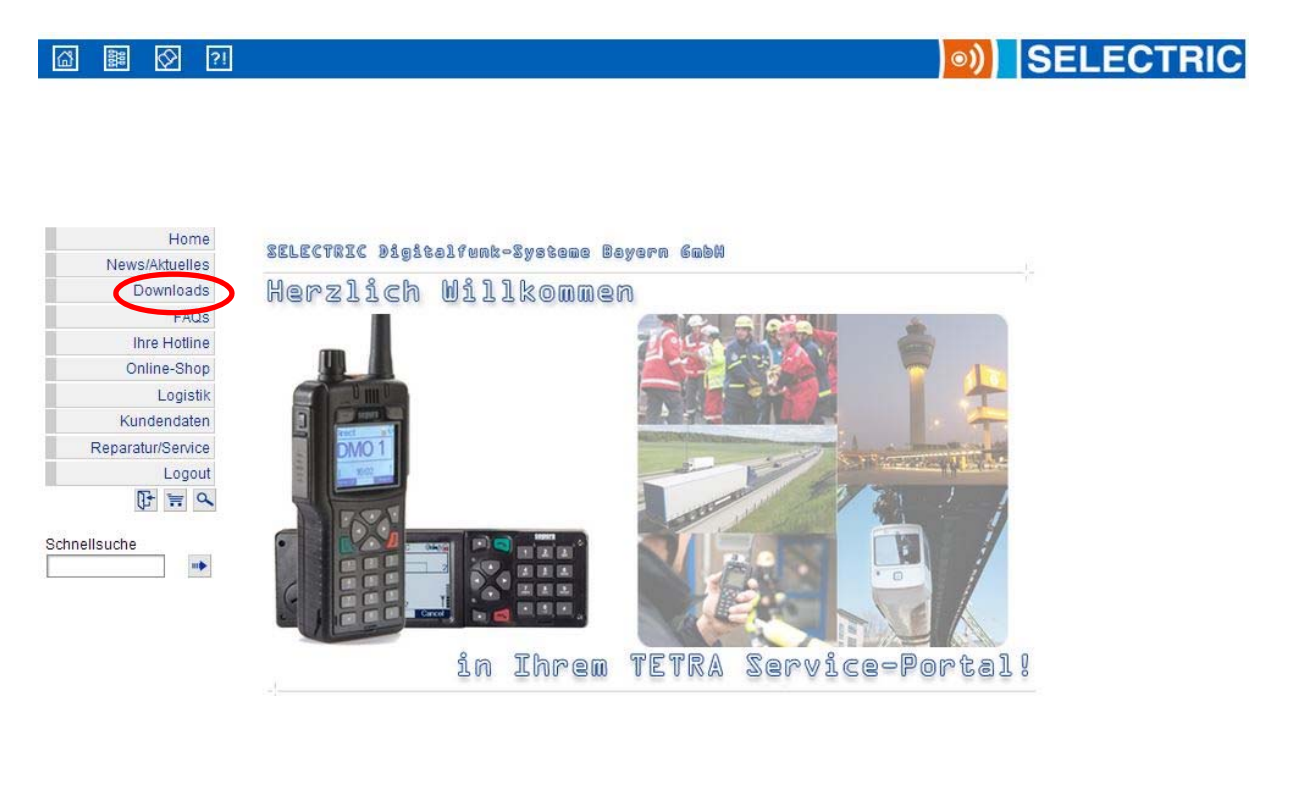

 *Wenn Sie das Menu so nicht vorfinden, muss von Ihrer Gemeinde/Stadt für Ihre Filiale noch das Recht "Darf Gerätedaten downloaden und Optionen zuordnen" unter Dateiverwaltung eingetragen werden.*

(2) Wählen Sie nun unter Downloads den zweiten Punkt

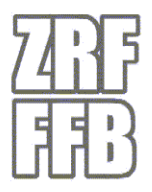

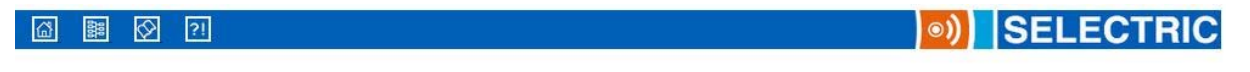

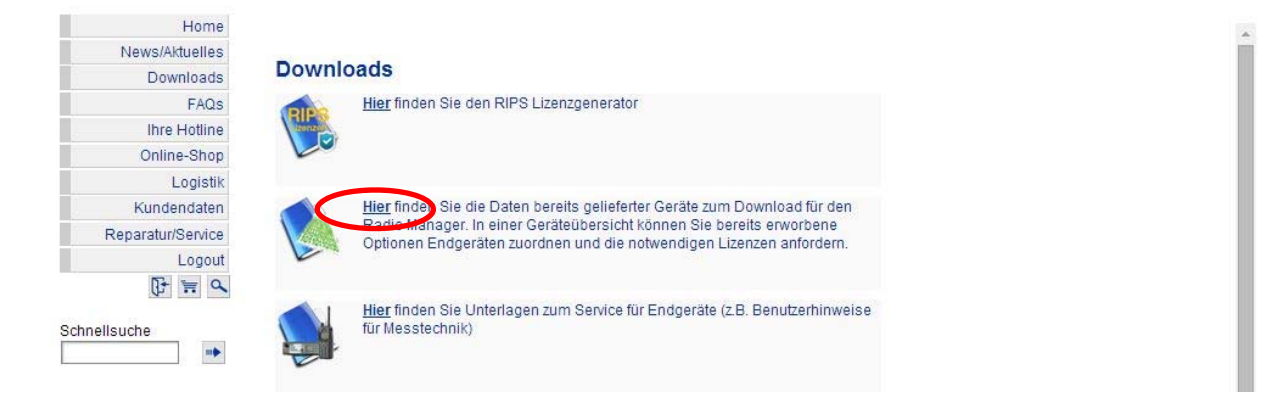

(3) Nun die zu Ihrer Lieferung passenden Programmierdateien downloaden

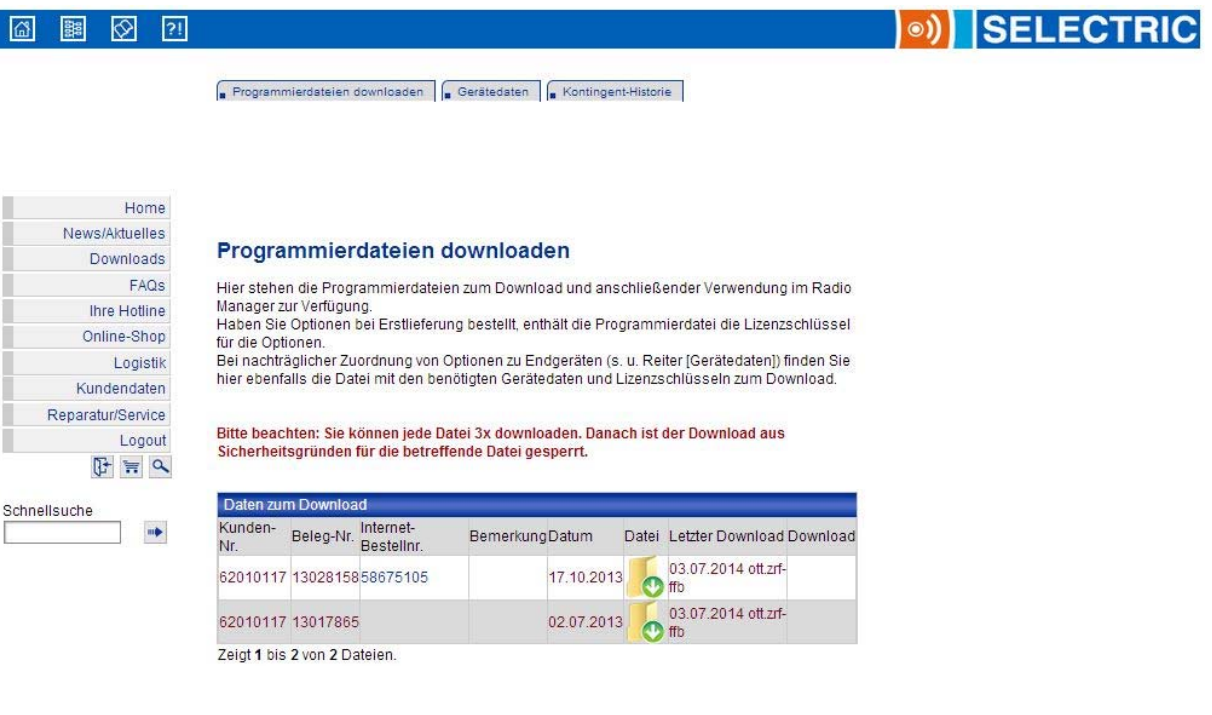

*Sie finden dort auch die Programmierdaten älterer Lieferungen. Wählen Sie bitte immer die zu Ihrem Lieferschein (Beleg‐Nr.) passenden aus.*

*Diese Daten können nur maximal 3x runtergeladen werden*

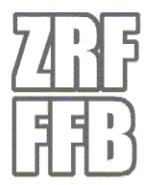

(4) Jetzt nur noch Ihren Anmeldenamen (Shopzugang) und den PIN eingeben und die Datei runterladen.

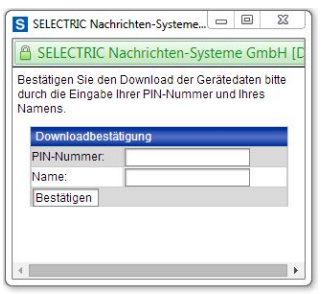

(5) Speichern sie diese .csv Datei nun mit folgendem Dateinamen auf Ihrem Computer ab: *Landkreis\_Datum[JJJJMMDD]\_Feuerwehr.csv Beispiel: DAH\_20140728\_Vierkirchen.csv*

#### **2. Beschreibung des Datensatzes**

Die von Ihnen runtergeladene Datei enthält die für die TTB wichtigen Gerätedaten. Hier ein Beispieldatensatz:

PSYTW,**000190360000000**,,14000621\_001000,,,,,**1PR101307G8X000**,,0

Es handelt sich um 11 Tabellenfelder, die durch Kommas (,) getrennt sind. Für die TTB sind vor allem der zweite und der neunte Wert (Fett markiert) interessant. Es handelt sich dabei um die TEI und die Seriennummer der Funkgeräte. Diese finden Sie auch im Batteriefach des Handfunkgerätes (HRT) bzw. auf der Rückseite des Sende‐/Empfangsteils (MRT/FRT).

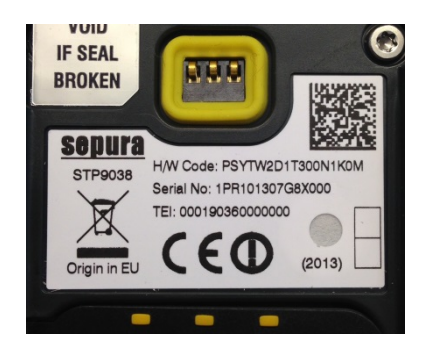

HRT NEWSTATE SERVICES AND THE METHODS OF THE METHODS OF THE METHODS OF THE METHODS OF THE METHODS OF THE METHODS OF THE METHODS OF THE METHODS OF THE METHODS OF THE METHODS OF THE METHODS OF THE METHODS OF THE METHODS OF T

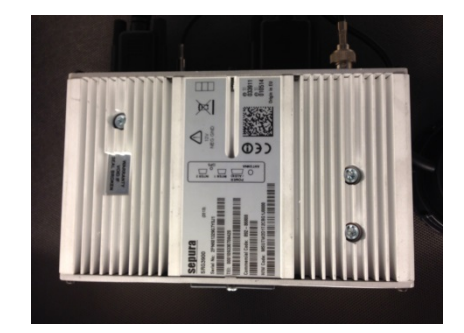

Für jedes gelieferte Funkgerät gibt es eine eigene Zeile. Die HRT's beginnen mit "PSYTW" die MRT's mit "MSUTW".

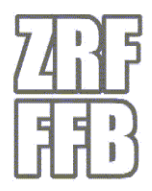

# **3. Bearbeiten des Datensatzes**

Um den Datensatz bearbeiten zu können, müssen wir diesen erst in eine EXCEL‐Tabelle importieren. Dazu öffnen Sie bitte eine leere Excel Mappe. Dort wählen Sie unter dem Reiter "Daten" den Punkt "Aus Text":

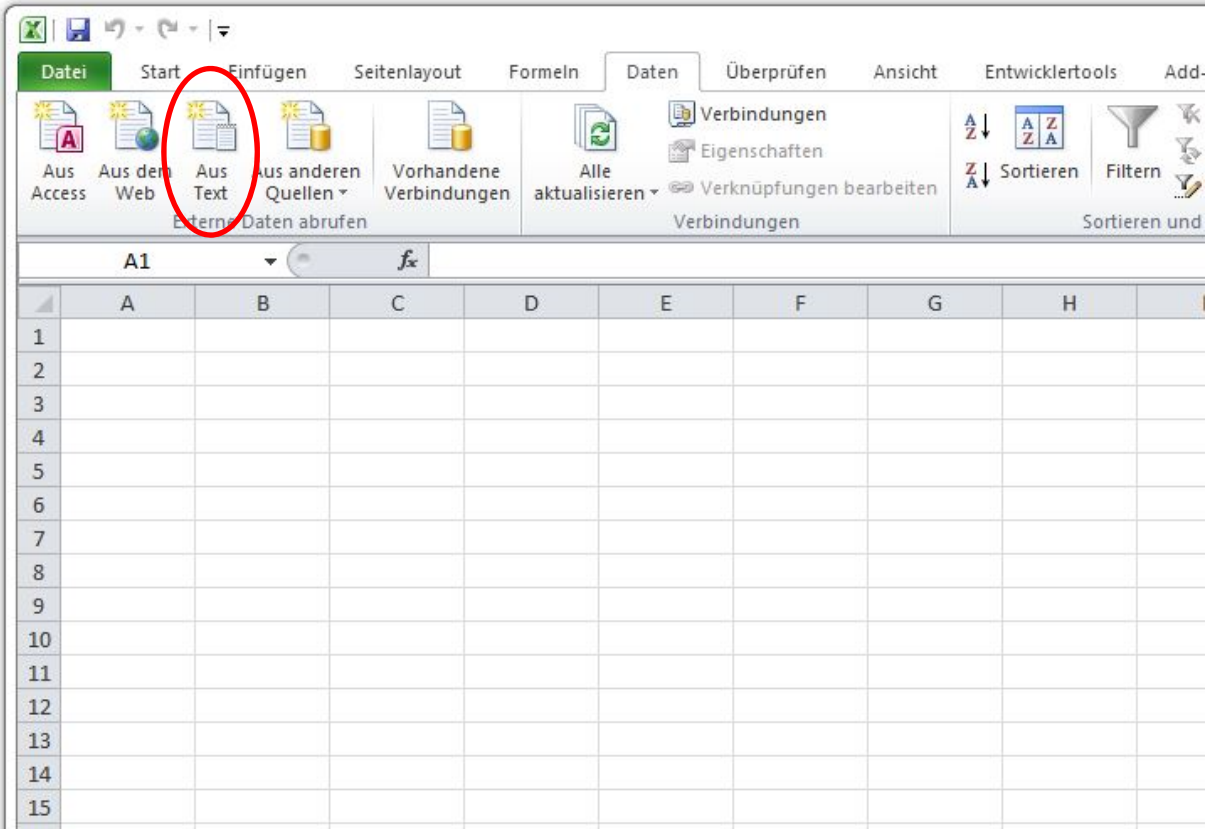

Nun wählen Sie den vorhin abgespeicherten .csv Datensatz aus und importieren diesen.

(1) Daraufhin öffnet sich der Textkonvertierungsassistent. Dort kann weiter geklickt werden.

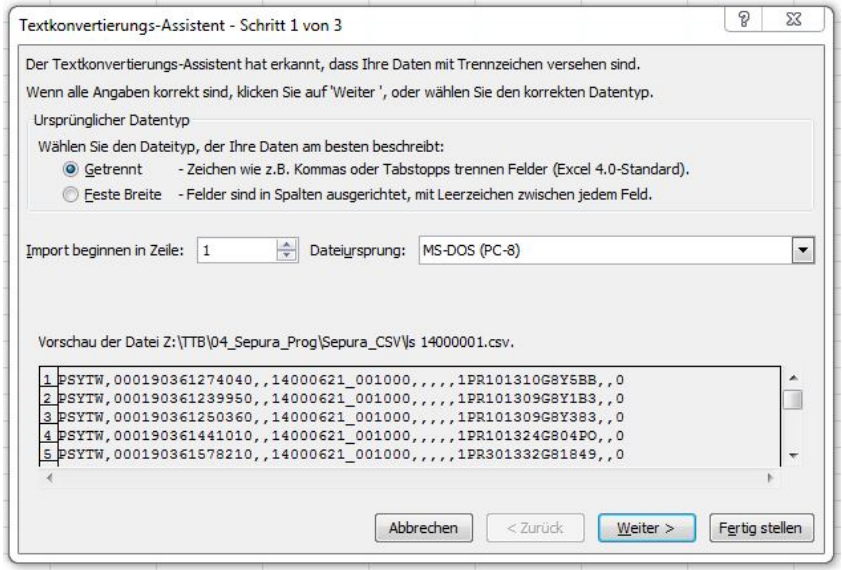

(2) Nun muss als Trennzeichen das Komma ausgewählt werden

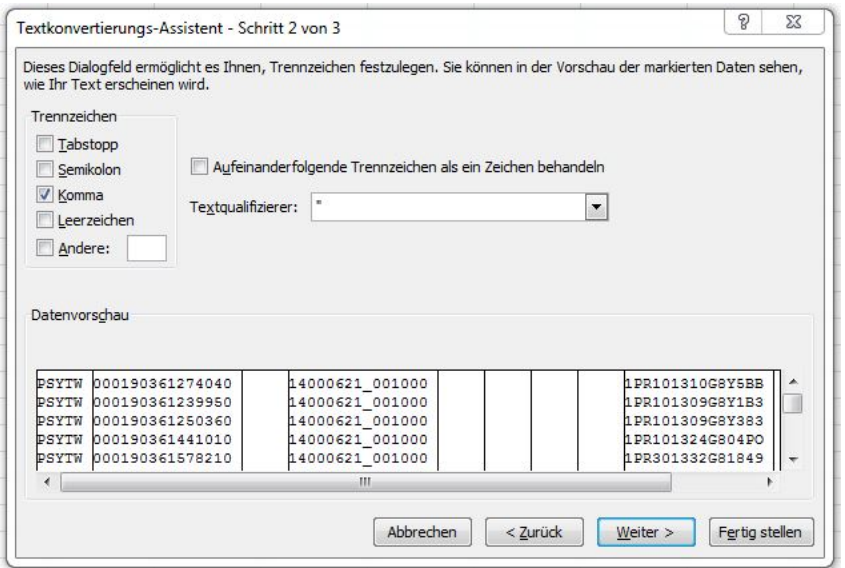

(3) Im dritten Schritt müssen alle Spalten auf "Text" geändert werden.

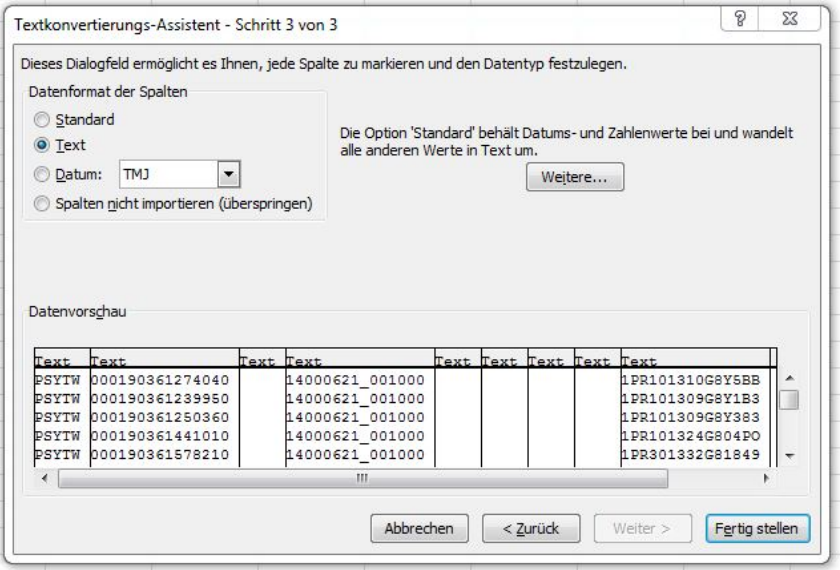

(4) Nun kann die Datei konvertiert werden -> "Fertig stellen" anklicken.

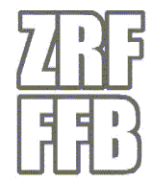

(5) Es erscheint folgendes Importergebnis:

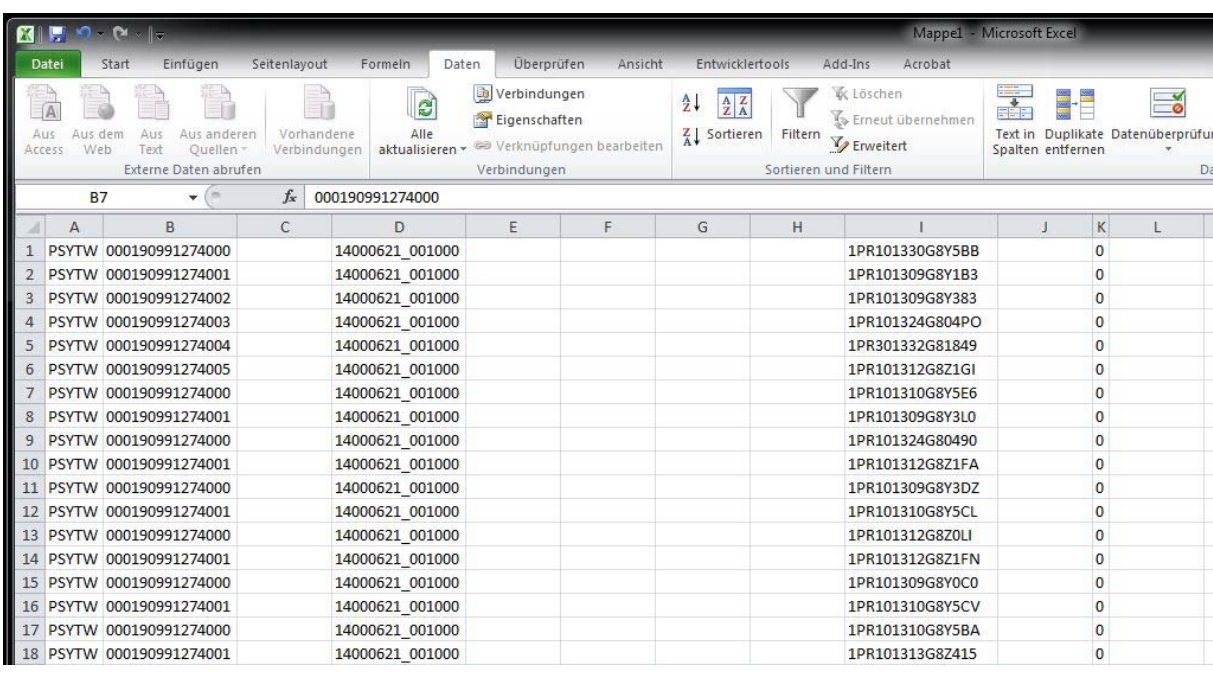

(6) Nun müssen Sie in die Spalten L bis P noch folgende Informationen schreiben:

- L Funkrufname alt Florian Esting 40/1
- M Funkrufname neu Florian Esting 40/1-0
- N FMS Kennung 12345678
- O Gemeinde/Stadt Olching
- P-Feuerwehr Esting

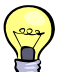

*Bei der Spalte "M – Funkrufname neu" ist folgendermaßen vorzugehen: Das Fahrzeugfunkgerät (MRT) erhält immer die 0 (also Florian Esting 40/1‐0). Das Gerät des Gruppenführers in der Regel die 1 (Florian Esting 40/1‐1) und alle weiteren Geräte werden dann* durchnummeriert (40/1-2 bis 40/1-n). Ein Sonderfall ist ein zweites MRT im Fahrzeug (ELW oder MZF). *Dort wird das zweite MRT dann folgendermaßen bezeichnet: Florian Herrsching 11/1‐A. Wenn noch weitere MRT's verbaut werden, wird mit B,C,…,n weiterbezeichnet.*

(7) Die ausgefüllte Liste sollte dann wie folgt aussehen:

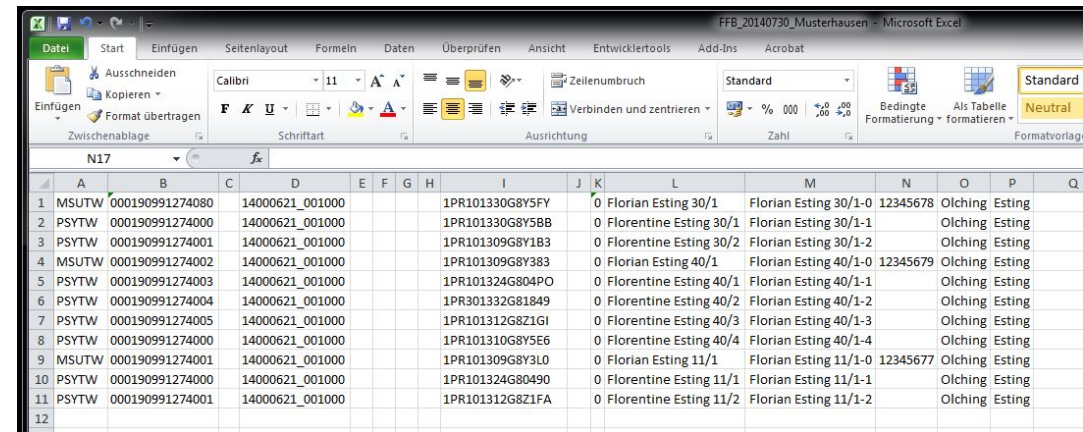

TTB FFB Stand 07/14 Münchner Str. 27, 82256 Fürstenfeldbruck Seite 6/7 0 81 41 / 22 700 ‐ 634; info@ttb‐ffb.de

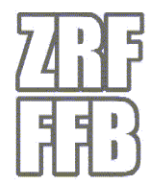

- (8) Diese Tabelle dann bitte mit der gleichen Bezeichnung wie die .csv Datei aus dem Onlineshop abspeichern.
- (9) Sie müssten nun zwei Dateien mit folgenden Bezeichungen haben:
	- FFB 20140730 Musterhausen.csv
	- FFB\_20140730\_Musterhausen.xls oder .xlsx
- (10)Diese beiden Dateien senden Sie an die TTB FFB unter folgender E‐Mail Adresse: ttb@zrf‐ffb.de
- (11)Die TTB wird dann die BOS‐Sicherheitskarten den jeweiligen Endgeräten zuordnen. Sie bekommen dann eine Mail das die Karten für Sie in Fürstenfeldbruck bereitliegen. Diese können dann persönlich gegen Unterschrift abgeholt werden. Bitte haben Sie Verständnis dafür, das die Karten nur persönlich übergeben werden können.

*Diese Dokumentation wurde für MS Excel 2010 erstellt. Wenn Sie eine davon abweichende Excel Version verwenden, können sich einige Funktionen an anderer Stelle wiederfinden bzw. anders bezeichnet werden.*

# **4. Inbetriebnahme der Endgeräte**

Nach dem Abholen der Sicherheitskarten bei der TTB in Fürstenfeldbruck, können Sie die Digitalfunkgeräte sofort in Betrieb nehmen. Dazu sind folgende Schritte notwendig:

Einsetzen der Sicherheitskarten in das HRT

Sie bekommen von der TTB zu Ihren Sicherheitskarten ein Werkzeug mitgeliefert, mit dem Sie die Karten in das Funkgerät einsetzen können.

Wiha PicoFinish 261

Bitte verwenden Sie ausschließlich dieses Werkzeug um die Klappe am Funkgerät zu öffnen. Die Schraube ist sehr empfindlich und schnell zerstört.

#### Einsetzen der Sicherheitskarte in das MRT

Das MRT verfügt an der Seite über eine schwarze Klappe, welche mit einem Kreuzschlitzschraubendreher zu öffnen ist. Bitte die Sicherheitskarte wie auf der Klappe abgebildet in den Schlitz einschieben bis diese einrastet.